Curso 2013 - 2014

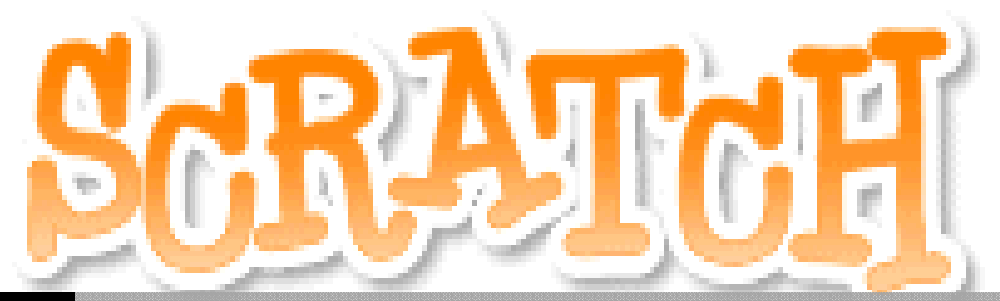

IES JERÓNIMO **GONZÁLEZ** 

LENGUAJE DE PROGRAMACIÓN POR BLOQUES, SCRATCH.

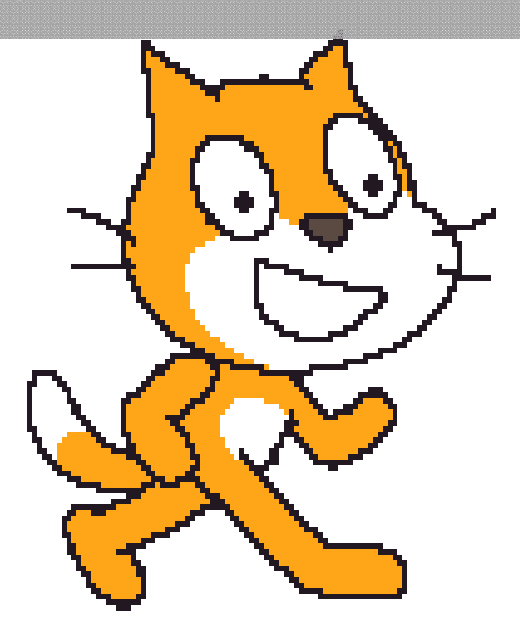

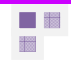

# **Programación Informática**

La programación permite activar una amplia variedad de estilos de aprendizaje (Stager, 2003) y desarrollar el pensamiento algorítmico. El reto enorme que recae hoy sobre los sistemas

educativos consiste en lograr que se generen las estrategias adecuadas para que los estudiantes se desarrollen como pensadores creativos.

Según Polya (1957), cuando se resuelven problemas, intervienen cuatro operaciones mentales:

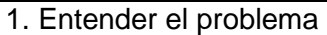

- 2. Trazar un plan
- 3. Ejecutar el plan (resolver)
- 4. Revisar

En la práctica seguiremos los siguientes pasos:

1 Leer el enunciado hasta comprender los datos proporcionados y las preguntas a resolver.

Escribir los datos proporcionados por el enunciado teniendo siempre en cuenta las unidades

3 Indicar las magntudes o preguntas que debemos resolver y sus unidades

4 Buscar una o varios posibles planteamientos

5 desarrollar el planteamiento elegido para solucionar el problema

6 Comprobar si la solución obtenida es lógica.

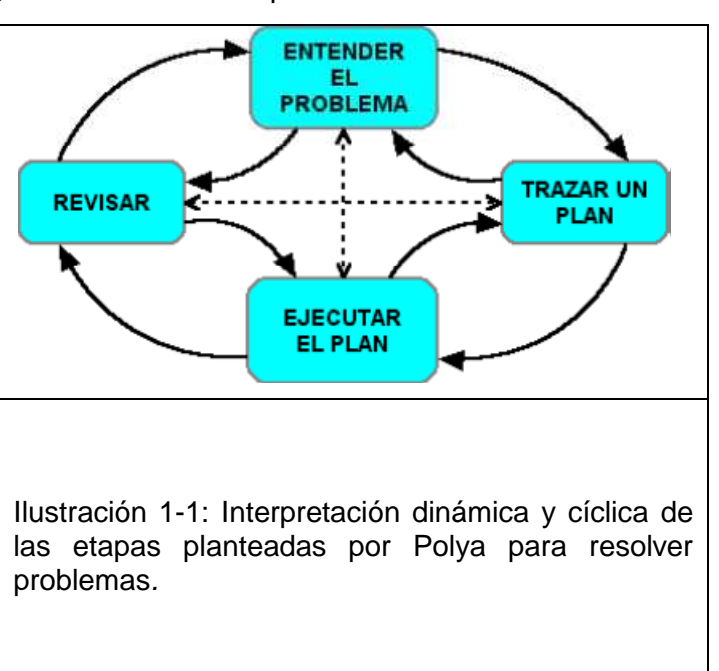

Si en lugar de un problema de matemáticas, física, química, tecnología,… estamos ante un problema informático el esquema pasa a ser:

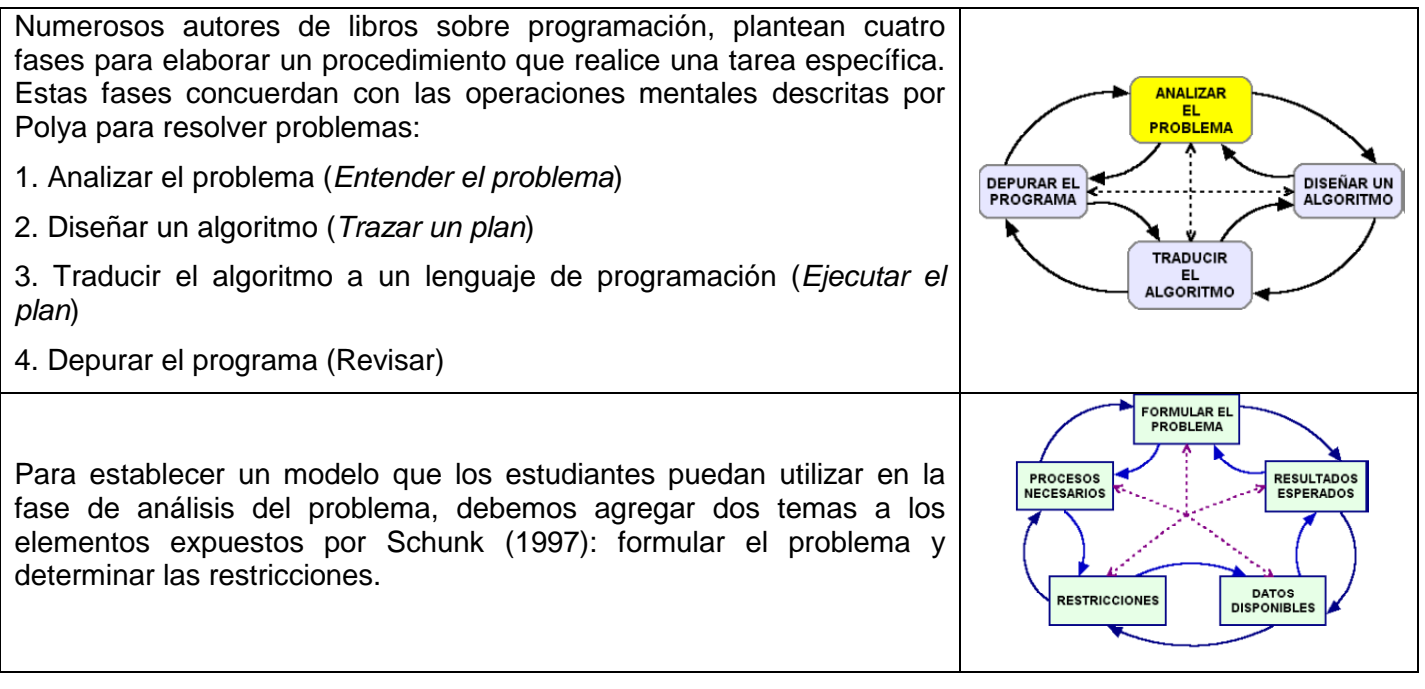

La comprensión lingüística del problema (entender el significado del enunciado) es fundamental. En una primera lectura del enunciado del problema obtenemos una primera idea general de lo que nos pide el ejercicio, mientras que en una segunda lectura debemos plantearnos cuestiones como:

一體 

- ¿Puedo definir mejor el problema?
- ¿Qué palabras del problema me son desconocidas?
- ¿Cuáles son las palabras clave del problema?
- ¿He resuelto antes algún problema similar?
- ¿Qué información es importante?
- ¿Qué información puedo omitir?

En esta etapa se debe hacer una representación precisa del problema (Rumbaugh, 1996); especificar lo más exactamente posible lo que hay que hacer (no cómo hay que hacerlo).

Otro aspecto fundamental es determinar la información proporcionada:

- ¿Qué información es importante?
- ¿Qué información no es relevante?
- ¿Cuáles son los datos de entrada? (conocidos)
- ¿Cuál es la incógnita?
- ¿Qué información me falta para resolver el problema? (datos desconocidos)
- ¿Puedo agrupar los datos en categorías?

En cuanto a las restricciones es necesario saber que elementos puedo utilizar y cuales no.

Una vez conocido y analizado el enunciado para conocer no sólo el problema a resolver, sin o también los datos que nos proporciona el enunciado y las restricciones planteadas, ya empezamos a plantear las ecuaciones, fórmulas, necesarias para la resolución del problema.

En la medida de lo posible, es aconsejable dividir el problema original en otros más pequeños y fáciles de solucionar, hasta que los pasos para alcanzarlas se puedan determinar con bastante precisión. Esto es lo que en programación se denomina diseño descendente o top-down (Joyanes, 2001).

En resumen, al programar lo que hacemos es describir de forma muy explícita, ordenada y clara las instrucciones que debe seguir nuestro ordenador para llevar a cabo una determinada acción. Estas instrucciones tenemos que escribirlas en un lenguaje que el ordenador entienda y pueda ejecutar.

Al conjunto ordenado de instrucciones que llevan a la solución de un problema lo conocemos como **Algoritmo**.

En nuestra vida cotidiana realizamos cantidad de acciones o procesos que son algoritmos. La acción de vestirno, desayunar, lavarnos los dientes, construir un barco de papel, calzarnos,… esige seguir un proceso ordenado de acciones, instrucciones, para llevarlas a cabo, aunque las realicemos de forma automática sin ser conscientes de ello.

# **Actividades**

Vamos a empezar a crear algunos de estos algoritmos que realizamos de forma nartural para posteriormente analizarlos en grupo:

**1.-** Pasos que sigues desde que suena el timbre hasta que empieza la clase.

**2.-** Instrucciones para construir un barco de papel.

**3.-** Sigue las siguientes instrucciones paso a paso y dime que ocurre:

1. Recoge los lápices, bolis, goma de borrar,… utensilios de escritura que tengas sobre la mesa y déjalos a un lado.

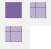

- 2. Cierra y sitúa los libros y libretas al otro lado de la mesa.
- 3. Abre es estuche, guarda los utensilios de escritura.
- 4. Cierra el estuche.
- 5. Coge la mochila
- 6. Abre la mochila
- 7. Guarda el estuche
- 8. Cierra la mochila
- 9. Guarda los libros, libreta, agenda,…

¿Algún problema?, ¿deberíamos cambiar algo en las instrucciones del problema?, ¿añadirías algo más?

**4.-** Ordena las siguientes instrucciones para que el problema planteado se resuelva adecuadamente: Mandar un mensaje a través de un whassap:

 Coger el móvil Desbloquear el móvil Seleccionar la aplicación del whassap Encender el móvil Introducir el pin del móvil Escribir el mensaje Enviar el mensaje Seleccionar el receptor del mensaje

**5.-** Elabora las instrucciones necesarias para ir desde tu asiento a la ventana más próxima y abrirla, para ello puedes levantarte y contar los pasos, cambios de dirección,… Una vez realizadas se las entregas a un compañero y te vendas los ojos, a partir de tus instrucciones que tu compañero te irá leyendo, debes conseguir el objetivo.

**6.-** Busca de donde proviene la palabra algoritmo.

Como ya vimos, un algoritmo es una serie de pasos organizados, instrucciones, que describe el proceso que se debe seguir, para dar solución a un problema específico.

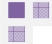

Existen dos tipos de **algoritmos**:

- 1. Cualitativos: Son aquellos en los que se describen los pasos utilizando palabras. Ejemplo hacerse un bocadillo de nocilla.
- 2. Cuantitativos: Son aquellos en los que se utilizan cálculos numéricos para definir los pasos del proceso. Calcular el factorial de un número, solución de una ecuación.. Ejemplo calcular el área de un rectángulo, se tiene en cuenta la forma que es (A x B) en la cual a y b son dos de los lados.

Un **lenguaje algorítmico** es una serie de símbolos y reglas que se utilizan para describir de manera explícita un proceso. Tipos de Lenguajes Algorítmicos

1. Gráficos: Es la representación gráfica de las operaciones que realiza un algoritmo (diagrama de flujo).

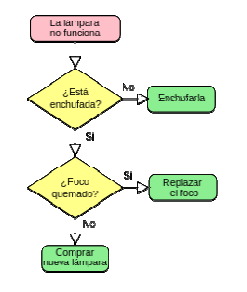

Imagen obtenida de wikipedia

2. No Gráficos: Representa en forma descriptiva las operaciones que debe realizar un algoritmo (pseudocodigo).

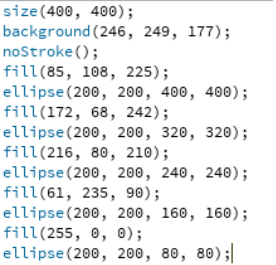

# **Scratch**

Scratch está basado en el lenguaje de programación LOGO. Es un lenguaje de programación desarrollado por el Instituto de Tecnología de Massachusetts (MIT), software libre, y por lo tanto se puede redistribuir libremente e instalar en cualquier ordenador que tenga Windows, Mac OS X o Linux. programación LOGO. Es<br>sachusetts (MIT), software<br>nador que tenga Windows,<br>Scratch son:<br>s y la interfaz que tiene es<br>ue permite compartir proy,<br>la unión de bloques que tados directamente sobre

Las características más importantes de Scratch son:

- a) Está basado en bloques gráficos y la interfaz que tiene es muy sencilla e intuitiva.
- b) Tiene un entorno colaborativo que permite compartir proyectos, scripts y personajes en la web.
- c) El trabajo se realiza mediante la unión de bloques que pueden ser eventos, movimientos de gráficos y sonidos.
- d) Los programas pueden ser ejecutados directamente sobre el navegador de Internet.

Sus ventajas son varias:

a) Es un programa gratuito, de software libre.

i is

- b) Es perfecto para enseñar y aprender a programar.
- c) Está disponible para varios sistemas operativos, Windows, Mac y Linux.
- d) Permite compartir los proyectos a través de Internet, pudiendo ser descargados y utilizados por otras personas.
- e) Es multilenguaje.

# **Empezamos a trabajar con Scratch**

Empezamos a manejar Scratch y el primer paso es reconocer todas las partes de la interfaz del programa:

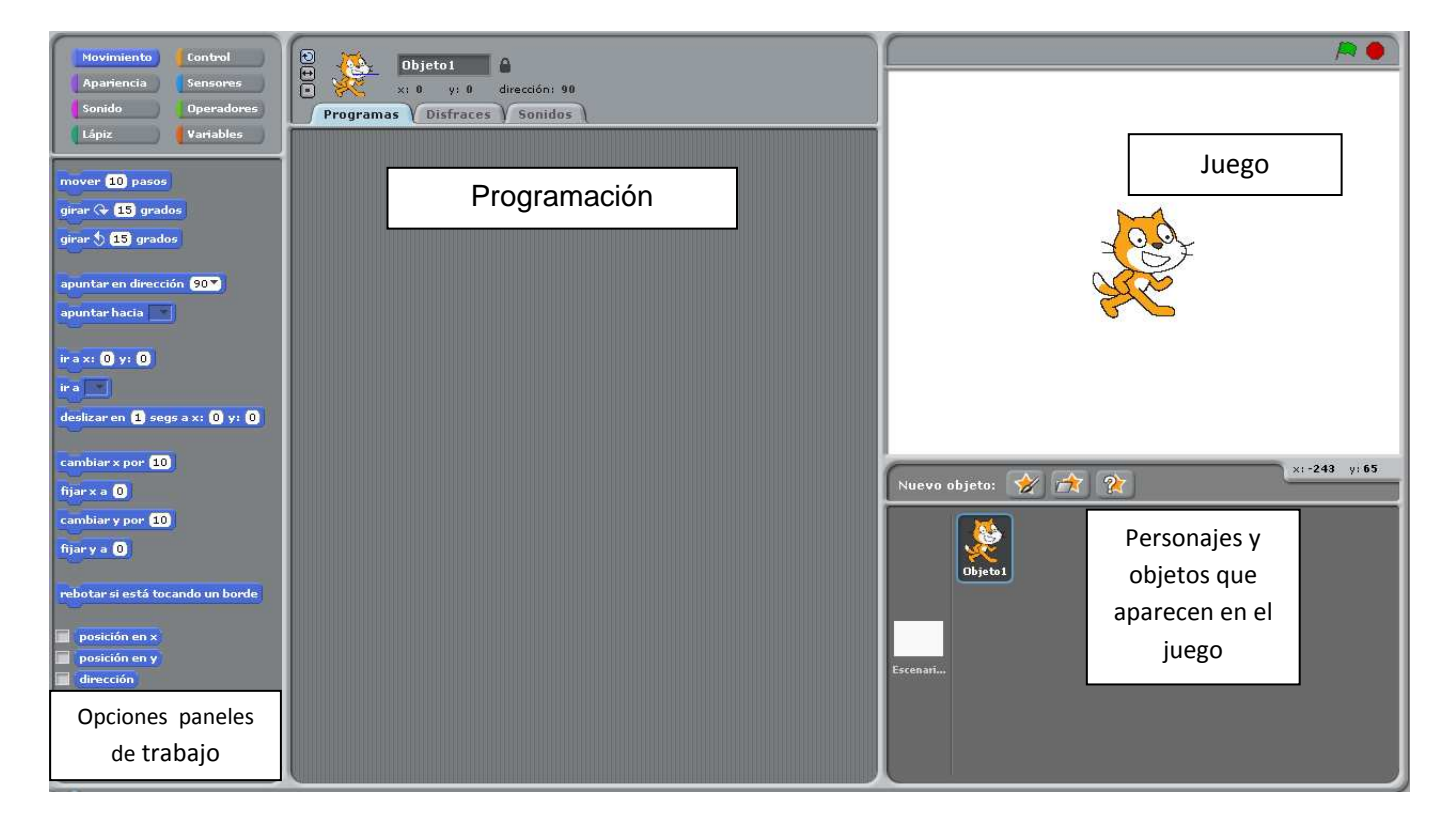

Los paneles de control disponibles son:

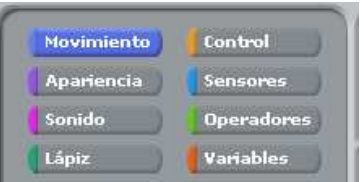

☺ **Control** iniciamos la programación, incluimos bucles de repetición, hacemos esperar el desarrollo del programa, hacemos que el programa avance hasta que reciba una señal, ….

☺ **Movimiento**, controlamos el movimiento, número de pasos, orientación, desplazamiento, posición,…

- ☺ **Apariencia**, expresamos diálogos, cambiamos de disfraz, permitimos que un objeto aparezca en la pantalla o no, modificamos el tamaño,…
- ☺ **Sensores** permite detectar señales y reaccionar frente a ellas.
- ☺ **Operadores** permite realizar operaciones y establecer relaciones.
- ☺ **Variables** permite incluir elementos que varían a medida que avanza el programa.
- ☺ **Sonido** permite incluir sonidos prefijados por el programa regulando su timbre, duración, volumen, tiempo,…
- ☺ **Lápiz** permite controlar el trazado en la pantalla como si trabajásemos con un lápiz.

En el panel de control elegimos cuando se ejecutan y detienen los diferentes programas creados con Scratch.

- 63 

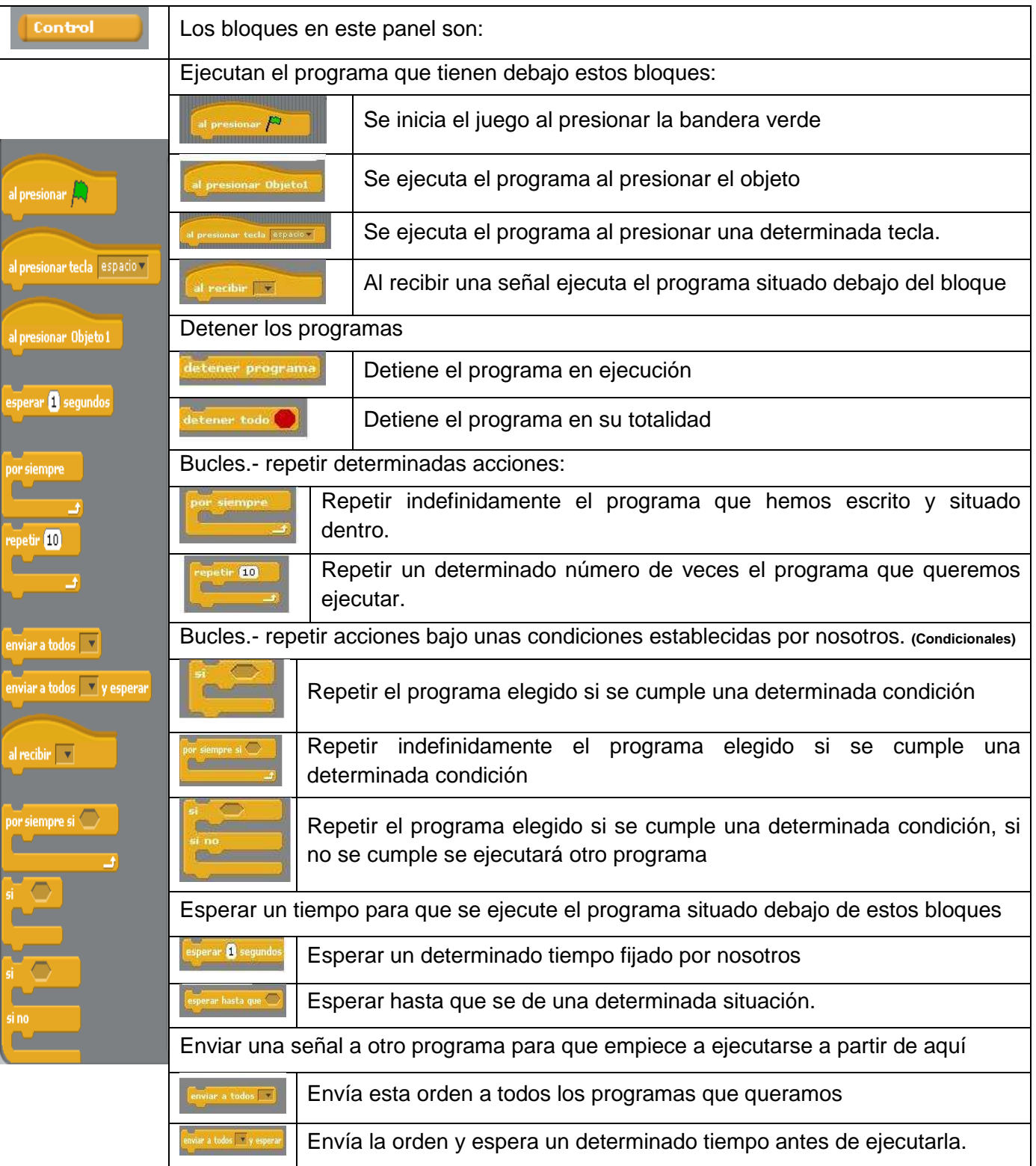

Panel de control de movimiento, podemos situar los objetos en una determinada posición en el escenario y conseguir que se desplacen por él.

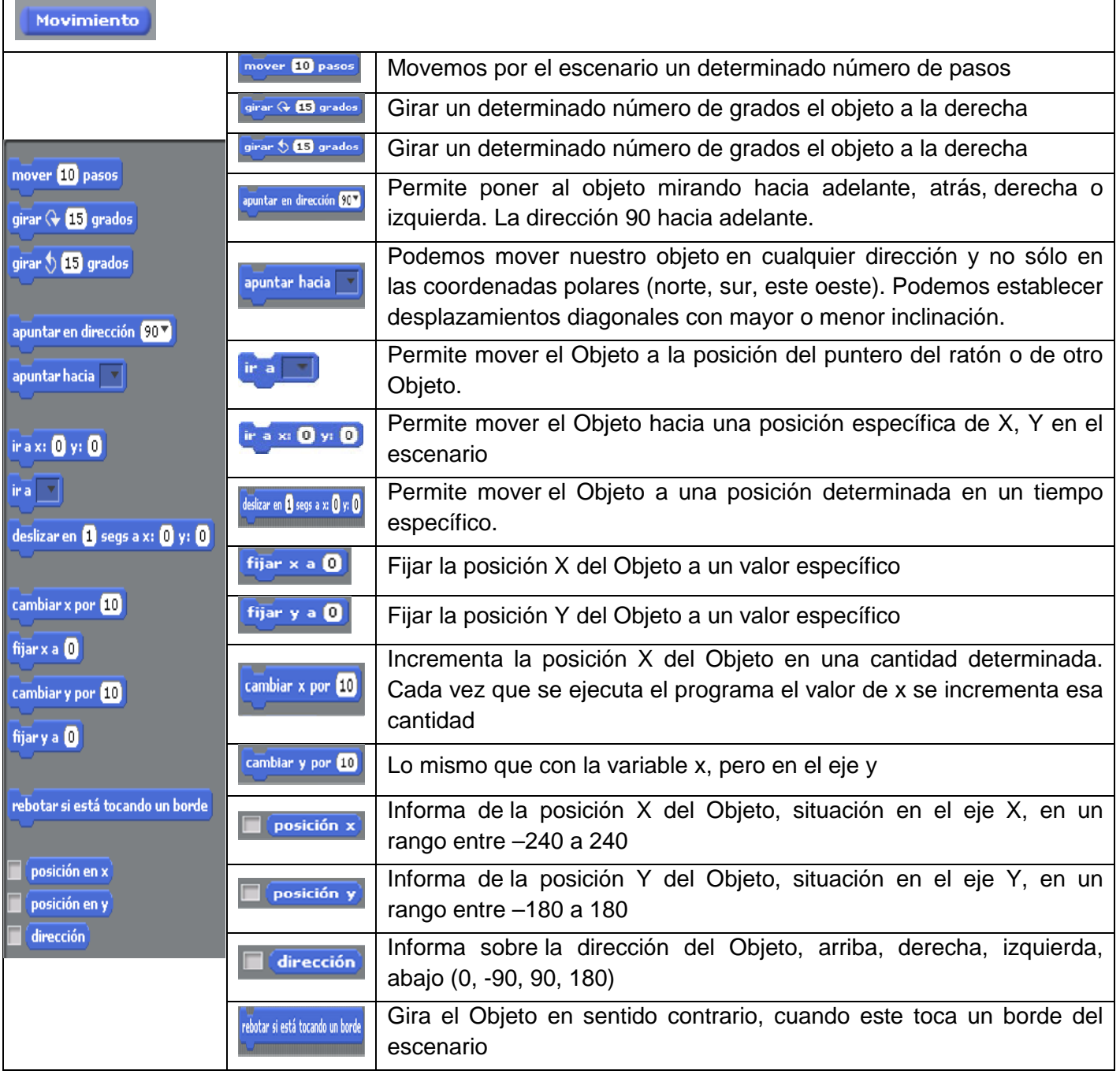

cada programa.

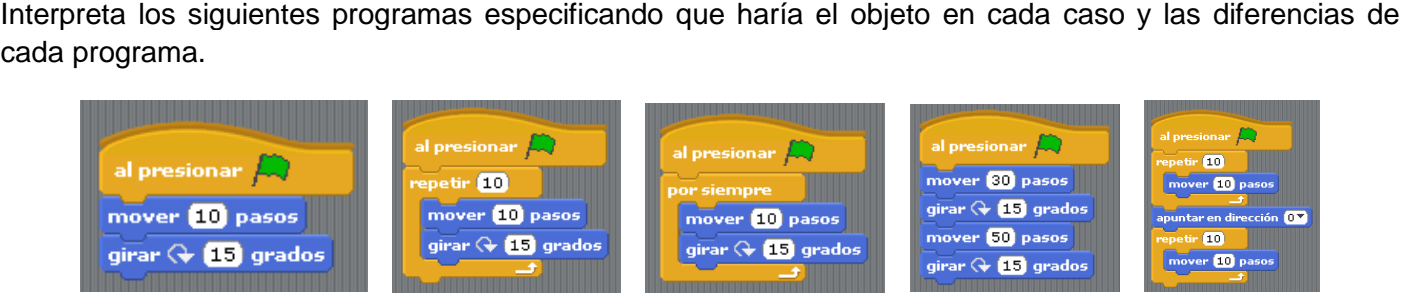

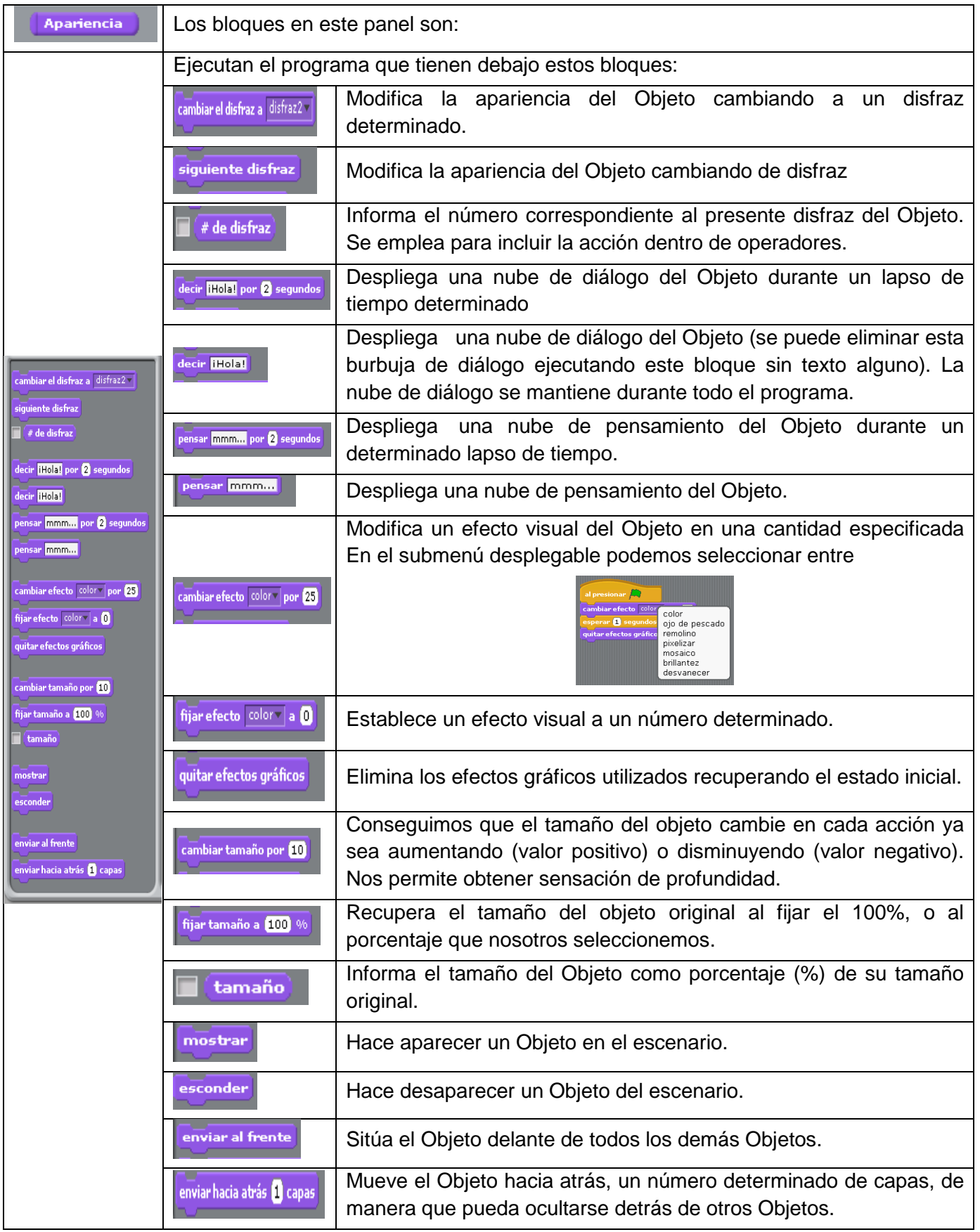

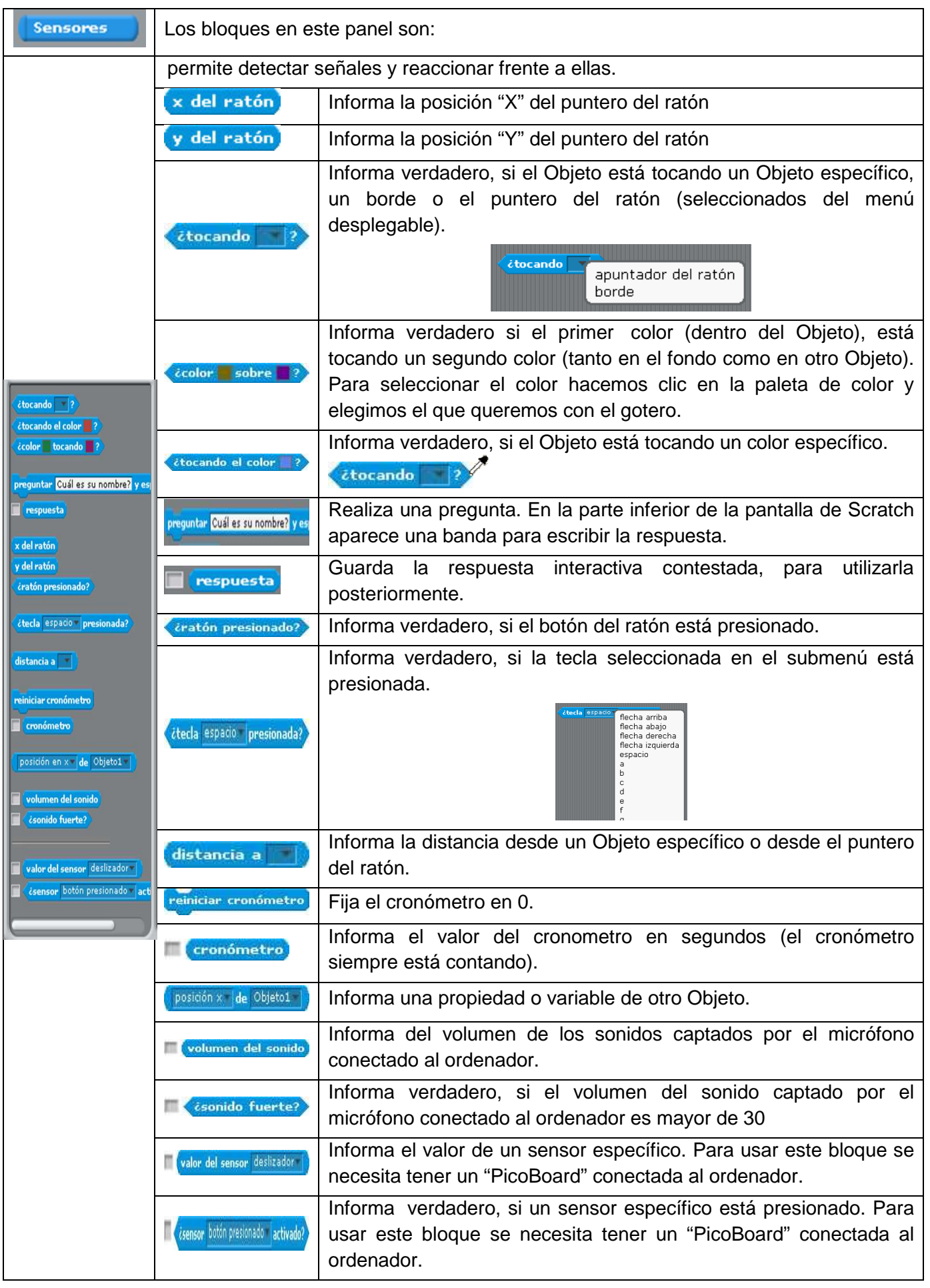

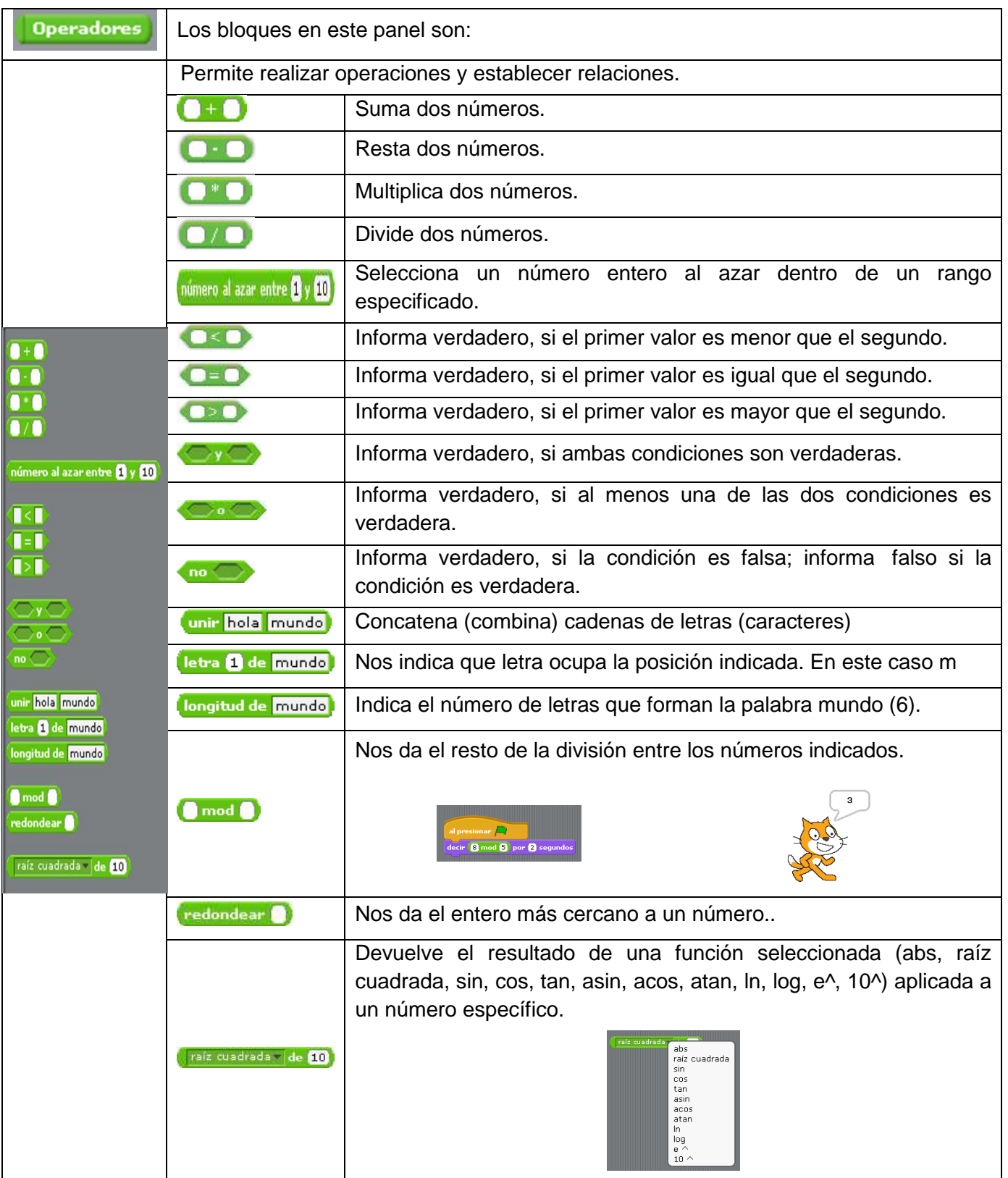

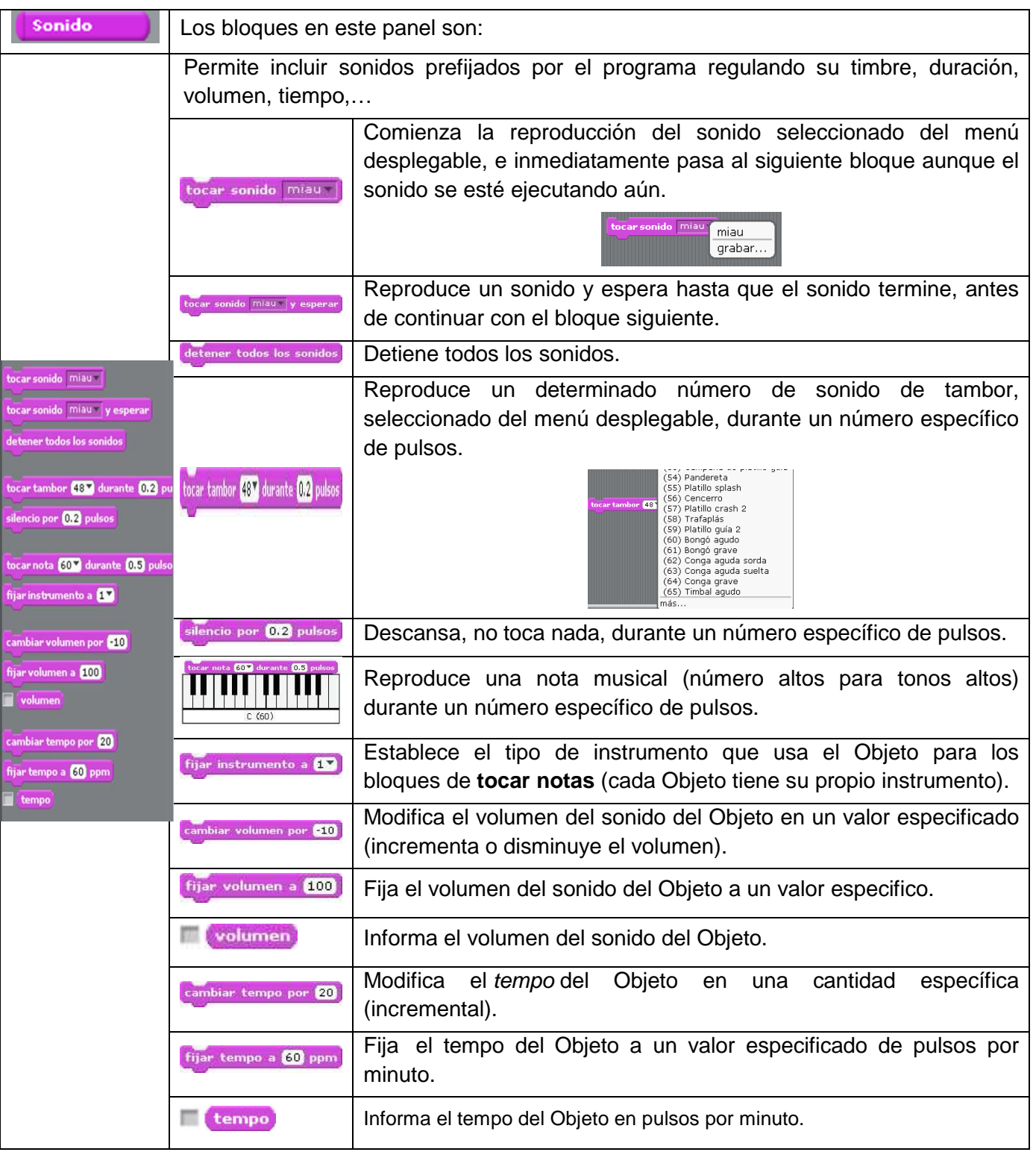

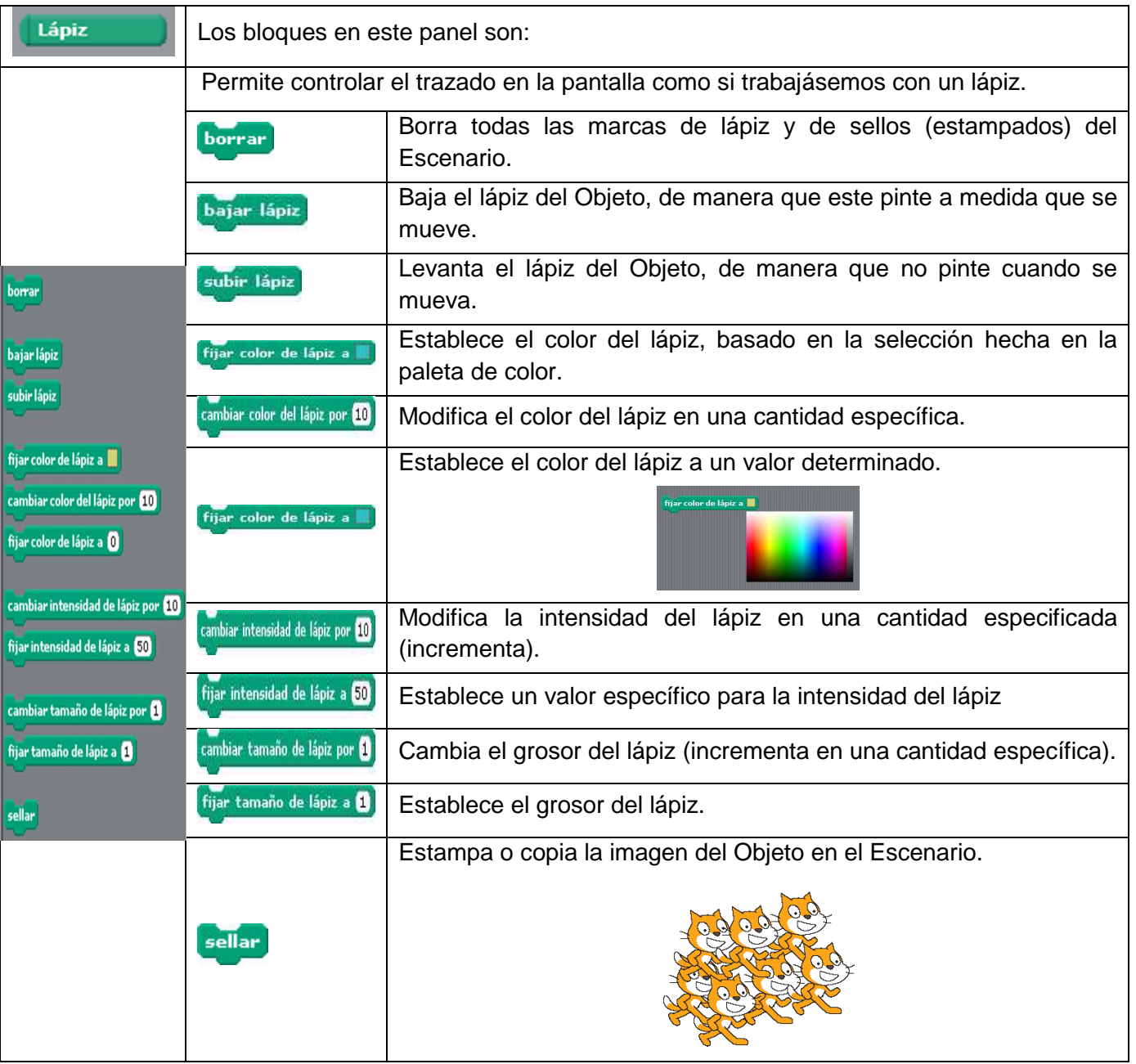

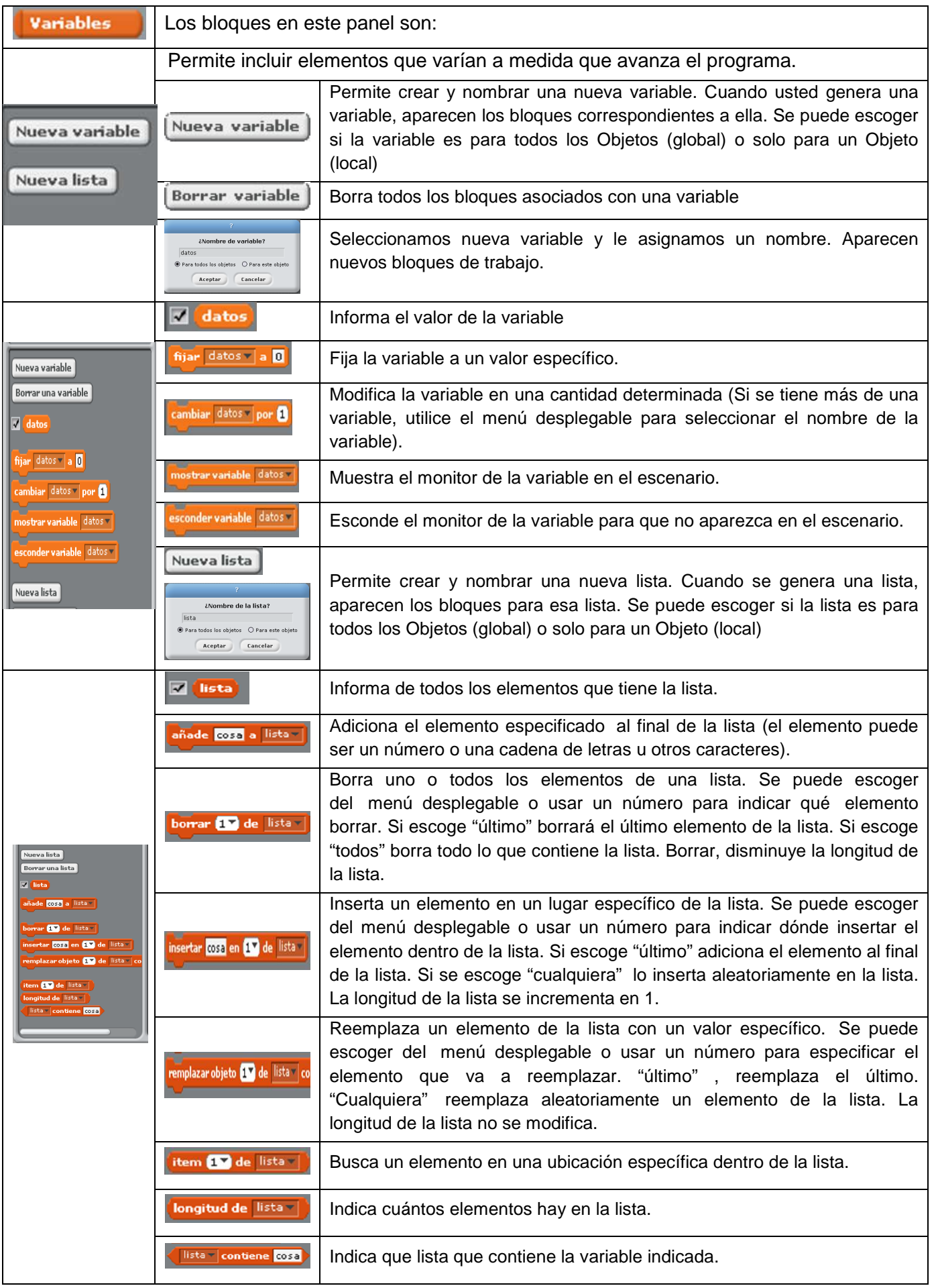

### **Panel de programación**

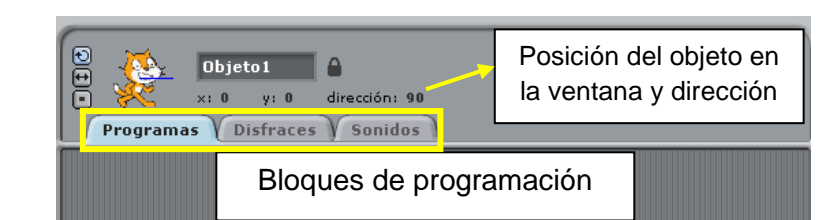

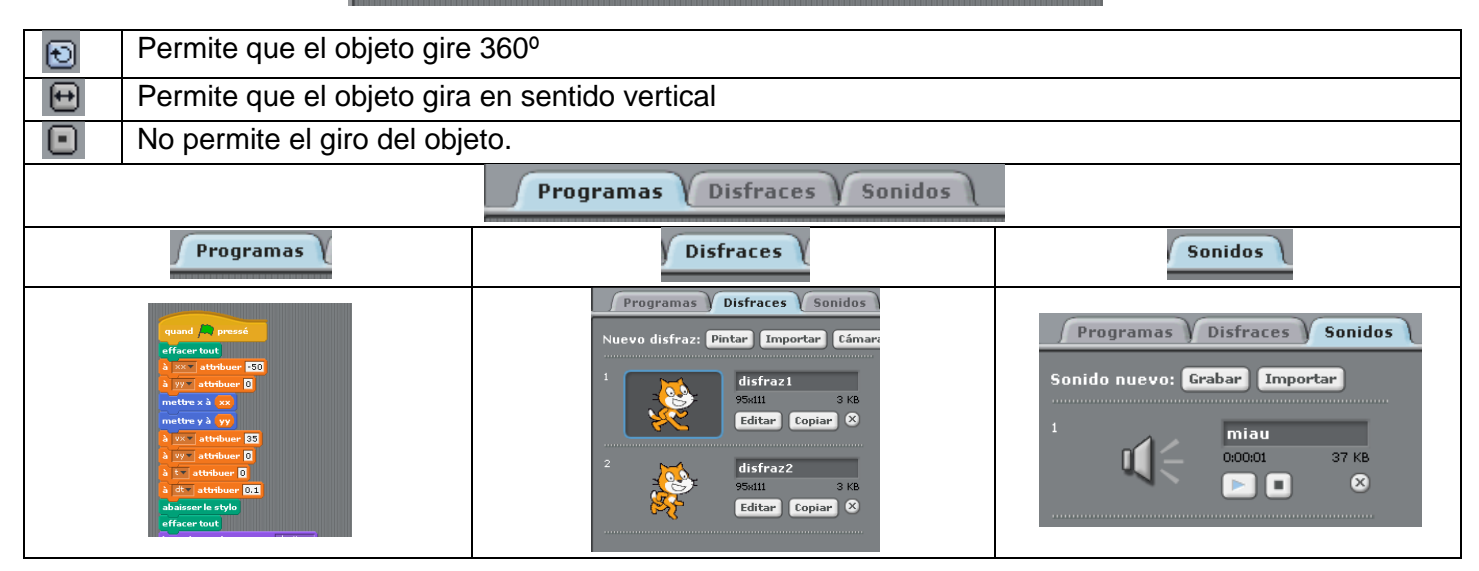

**Disfraces** diferentes posiciones de un mismo objeto que al intercambiar entre sí dan sensación de movimiento. Dentro de cada disfraz tenemos la posibilidad de editar y copiar.

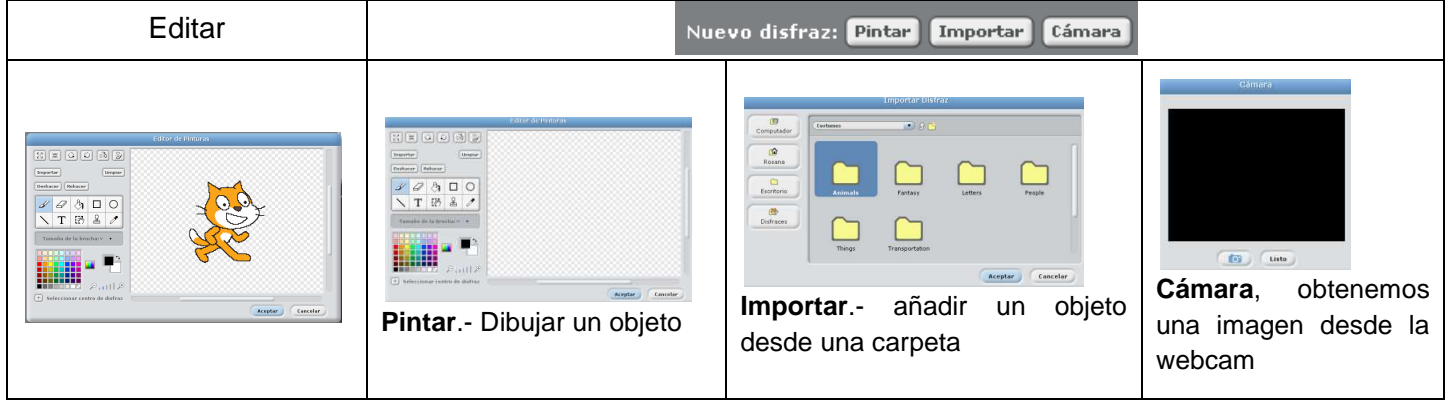

Área de personajes, objetos y escenario:

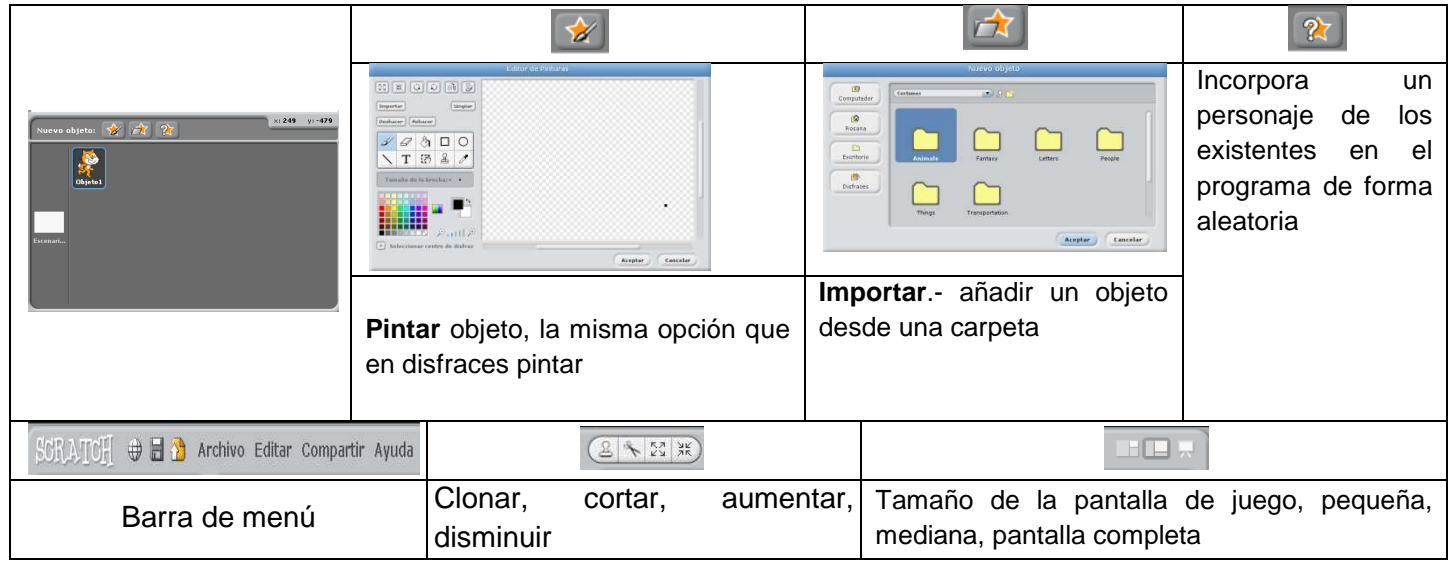

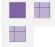

 El programa de Scratch también está disponible en una versión on line más actualizada y que presenta pequeñas diferencias con la versión instalable en nuestro ordenador. Vamos a trabajar con ambas versiones para evitar posibles problemas con la conexión a Internet. Los programas creados con la versión on line sólo puede abrirse aquí.

Para acceder a la versión on line, vamos a la siguiente dirección: http://scratch.mit.edu/

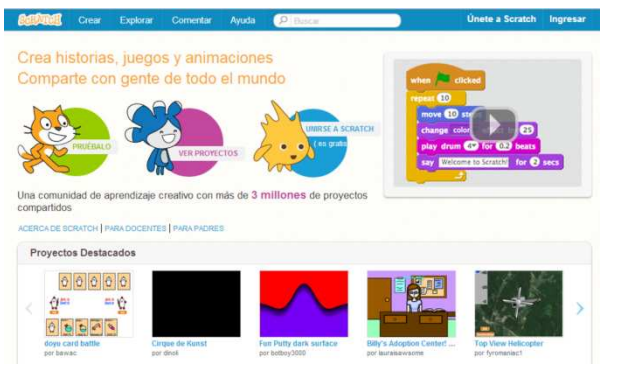

#### Desde aquí podemos

- ☺ Crear un nuevo Scratch,
- ☺ Explorar Scratch realizados por otros usuarios
- ☺ Comentar sobre el programa,
- ☺ Ayuda para solucionar problemas encontrados al manejar el programa,
- ☺ Buscar dentro del portal de Scratch,
- ☺ Unirse a la comunidad de Scratch
- ☺ Ingresar, iniciar sesión.

**Posición del**  Para acceder al programa vamos a la pestaña Crear: **objeto en el CONTROL** © File v Edit v Tips  $\begin{bmatrix} 1 \\ 1 \end{bmatrix}$  Unt **área de juego**  震 **Escenario** *Paneles* **Paneles Bloques Programación Posición del cursor**  $x = 0$  y: 0 **Escenario**   $0/46$  $157$  CD REA  $\times$  to  $\odot$ **Personajes**  Stage<br>Therefore  $v$  by  $\times$  $a = a$  $V = 0$ New backdrop

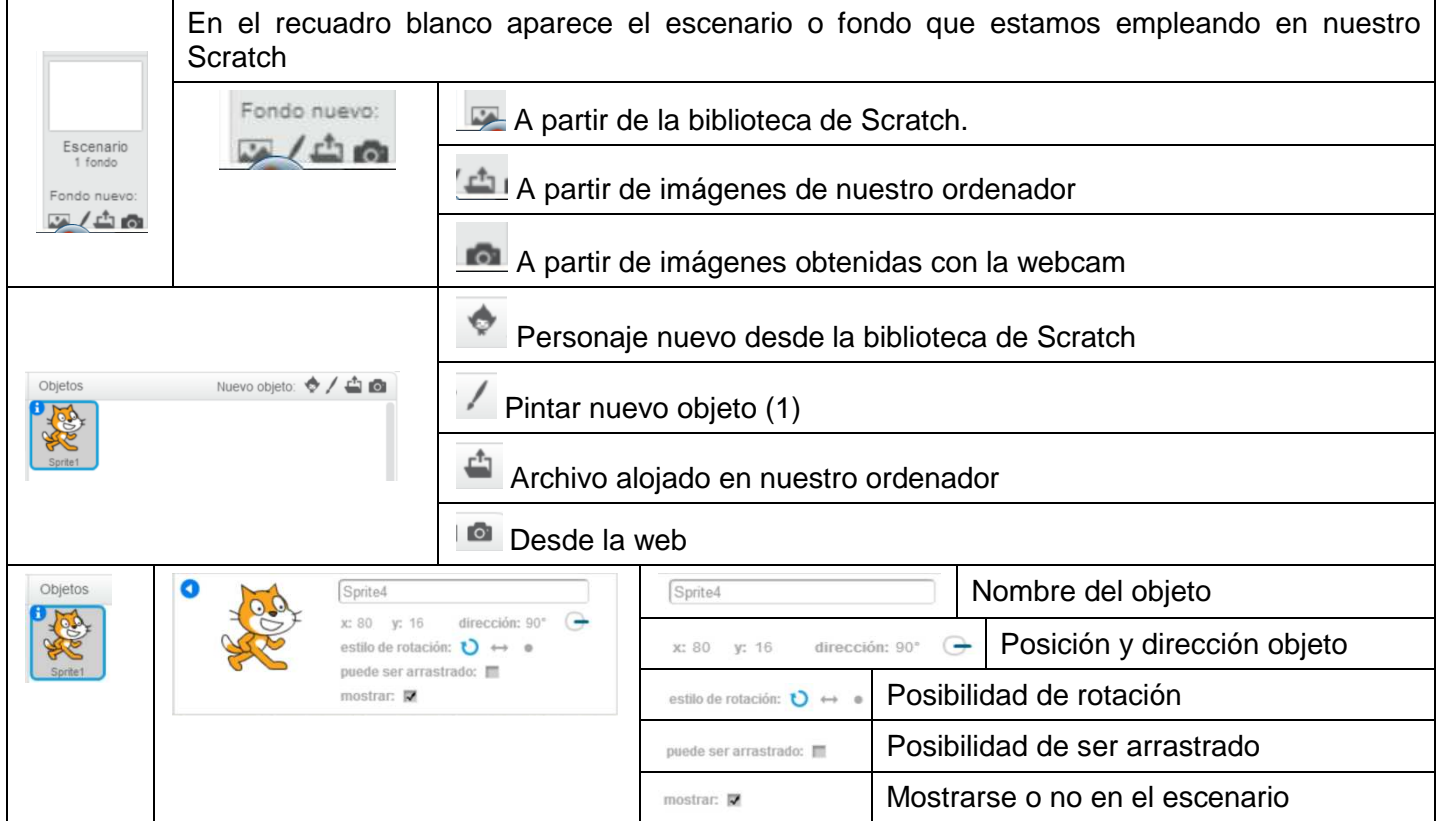

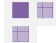

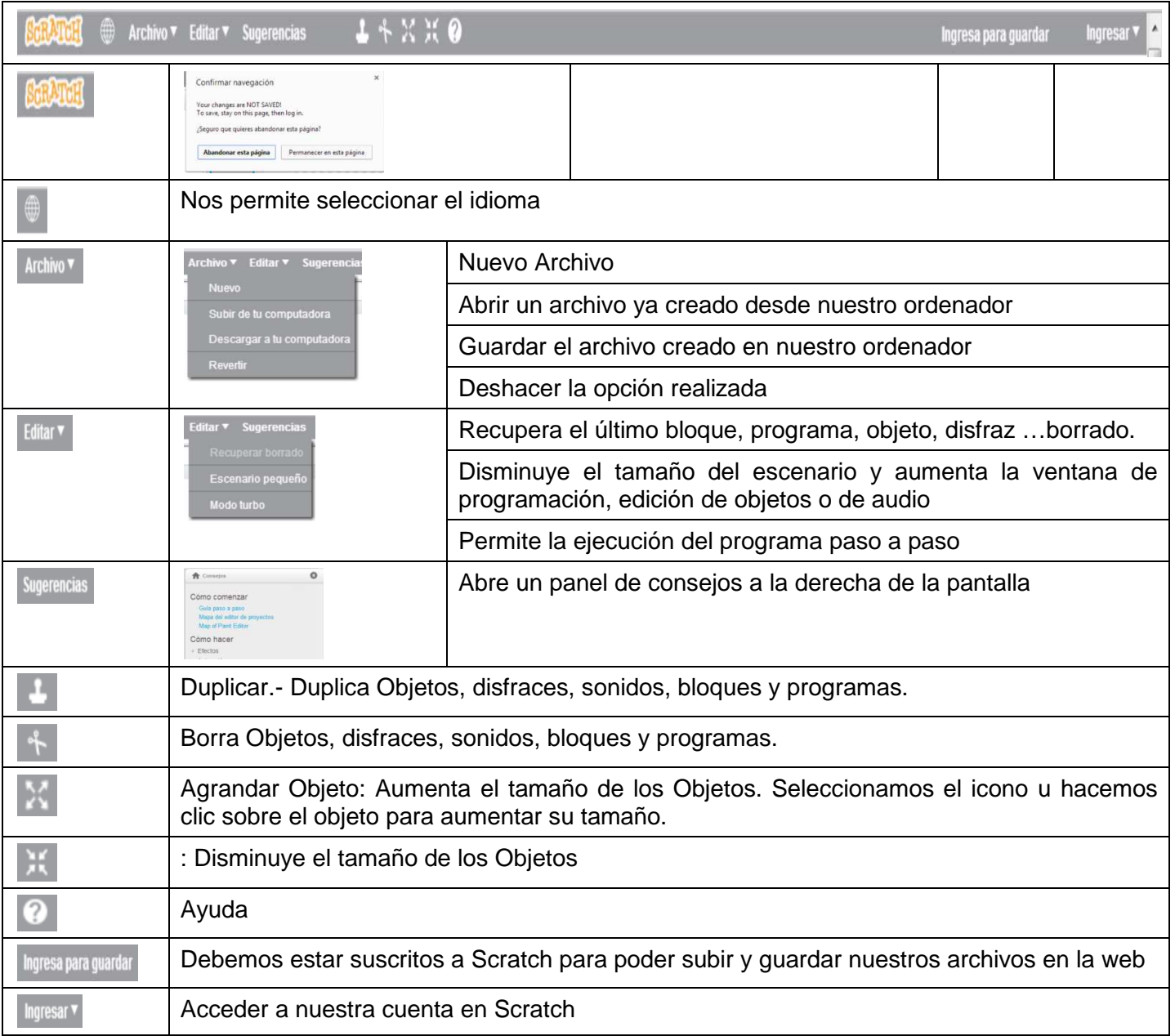

## **Mochila**

 Una opción interesante disponible en la versión on line una vez que estamos registrados y trabajamos desde nuestra cuenta es la mochila. La Mochila permite copiar y mover objetos, disfraces, escenarios y programas de un proyecto a otro.

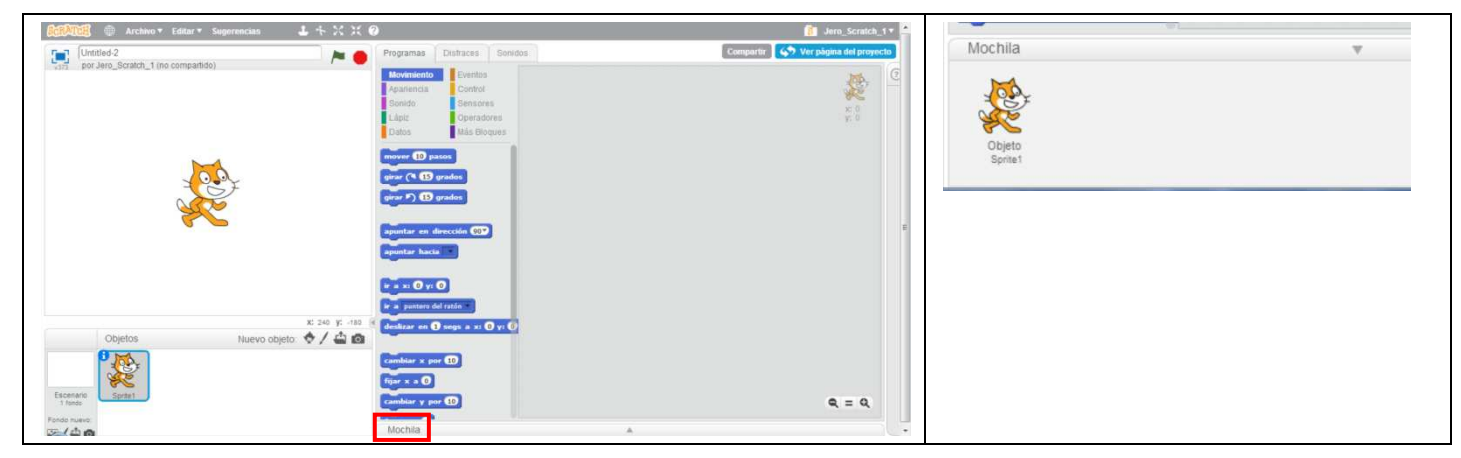

Para guarda un objeto consu programación desde un proyecto nuestro o ajeno, basta con arrástralo a la mochila y ya estará disponible en cualquier nuevo proyecto que vayamos a crear. Una vez que tenemos un objeto en la mochila basta con arrastrarlo desde aquí al panel de objetos en cualquier nuevo proyecto que iniciemos. Esta función es muy importante ya que nos permite fundir varios proyectos. Si utilizamos objetos de programas de otras personas de la web tendremso un remix y será válido si mencionamos y damos crédito al creador original.

## **Cámara**

Los bloques para manejar la cámara de video, incluidos en la categoría "Sensores", permiten la creación de proyectos Microsoft Xbox + Kinect16. Se puede utilizar la cámara web del computador para programar la interacción con proyectos mediante el movimiento de las manos o del cuerpo.

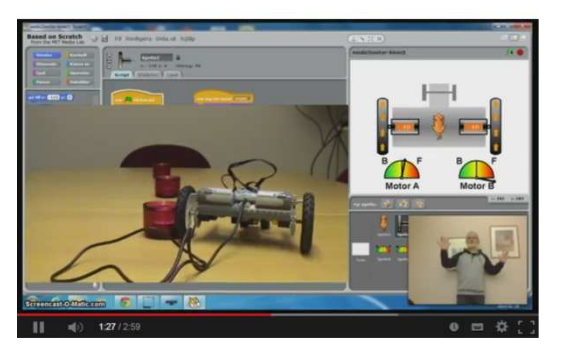

Proyecto creado por **Anders Berggren** que puedes ver en la siguiente dirección:

http://www.youtube.com/watch?v=77sH8O7ikJg

### **Bloque nuevos en los distintos paneles**

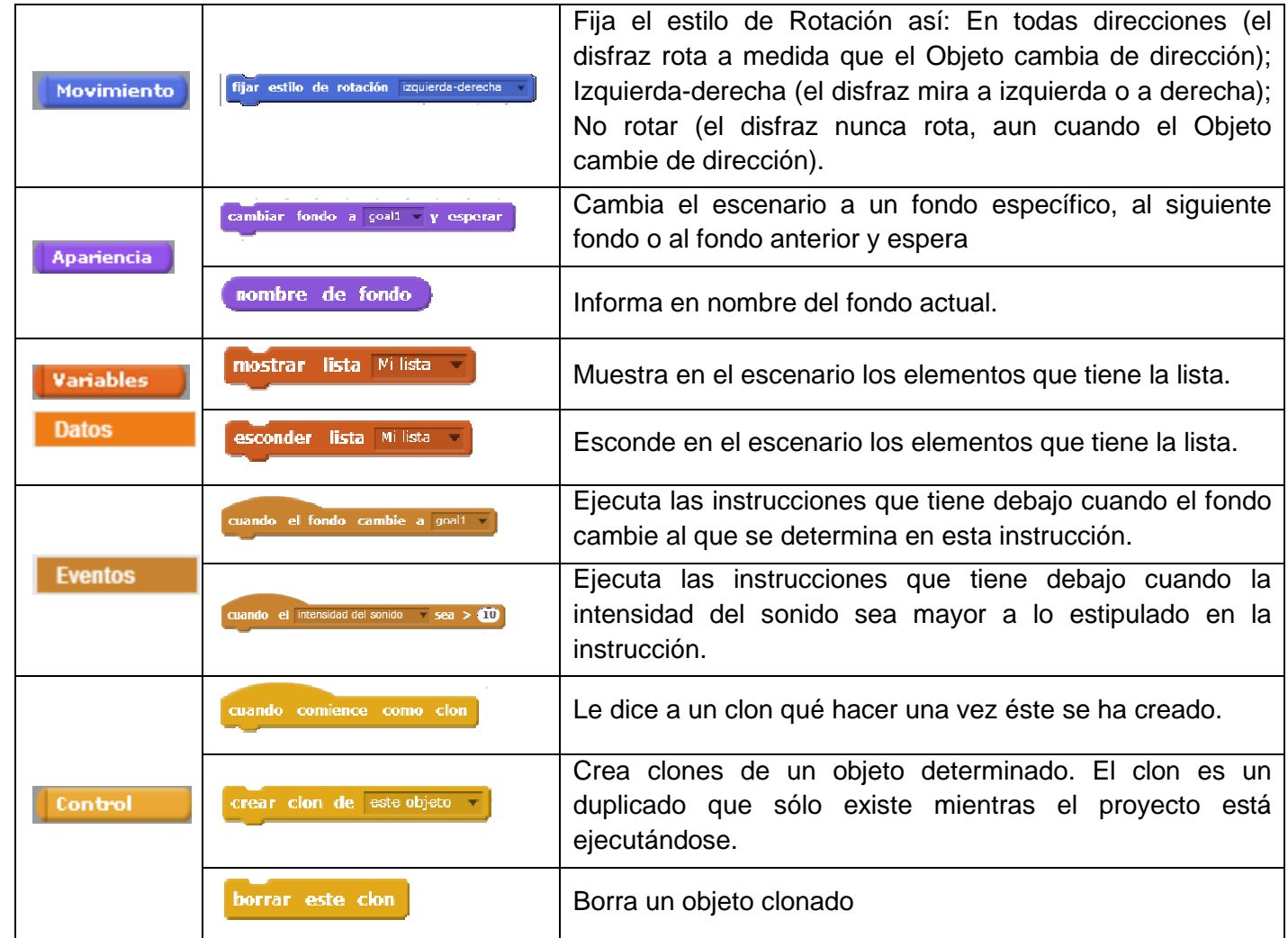

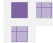

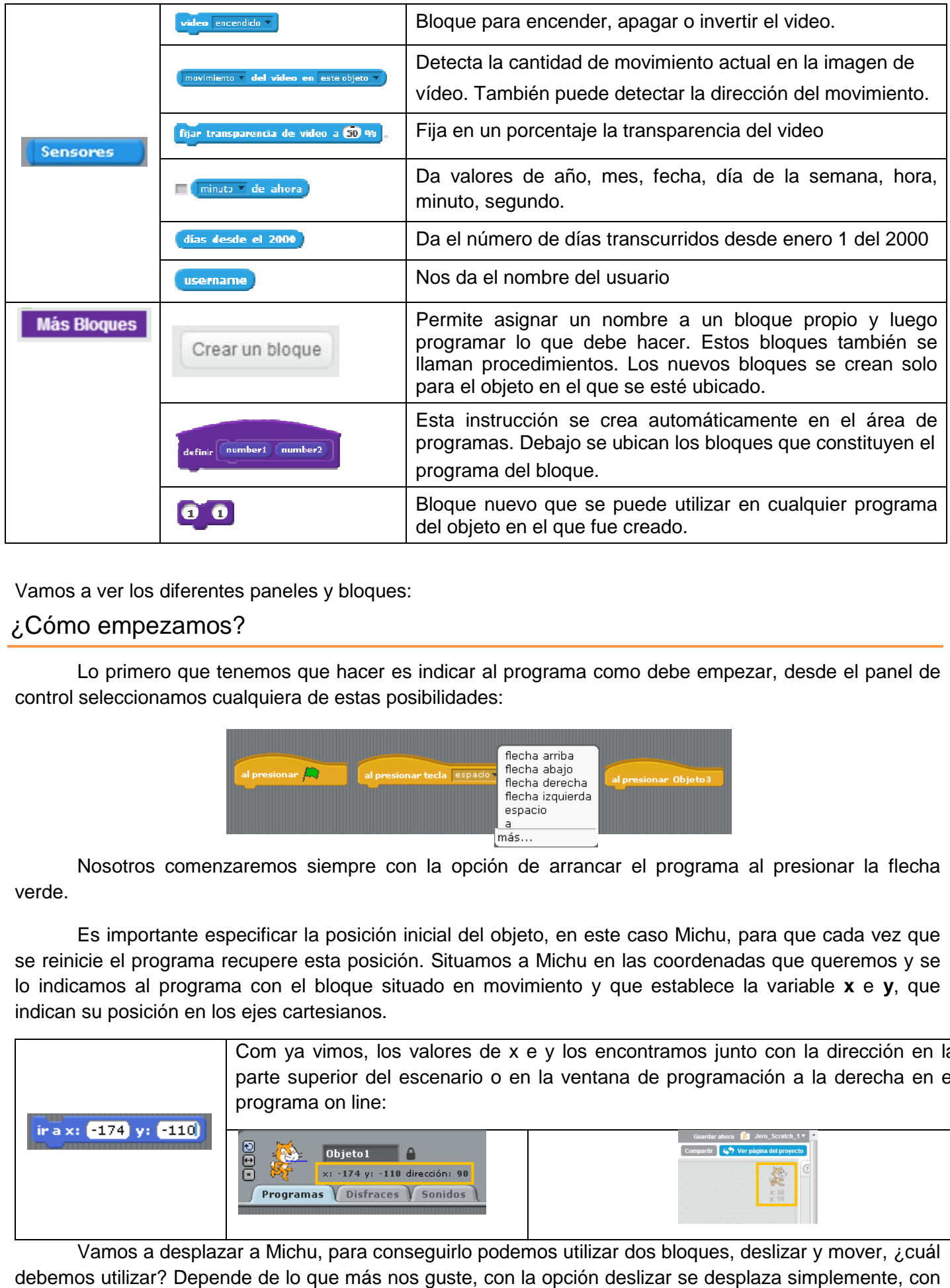

Vamos a ver los diferentes paneles y bloques:

## ¿Cómo empezamos?

Vamos a ver los diferentes paneles y bloques:<br>¿Cómo empezamos?<br>Lo primero que tenemos que hacer es indicar al programa como debe empezar, desde el panel de control seleccionamos cualquiera de estas posibilidades:

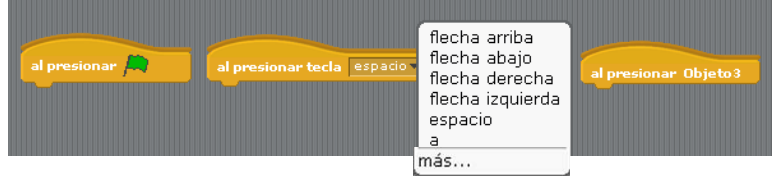

Nosotros comenzaremos siempre con la opción de arrancar el programa al presionar la flecha verde.

 Es importante especificar la posición inicial del objeto, en este caso Michu, para que cada vez que se reinicie el programa recupere esta posición. Situamos a Michu en las coordenadas coordenadas que queremos y se lo indicamos al programa con el bloque situado en movimiento y que establece la variable x e y, que indican su posición en los ejes cartesianos.

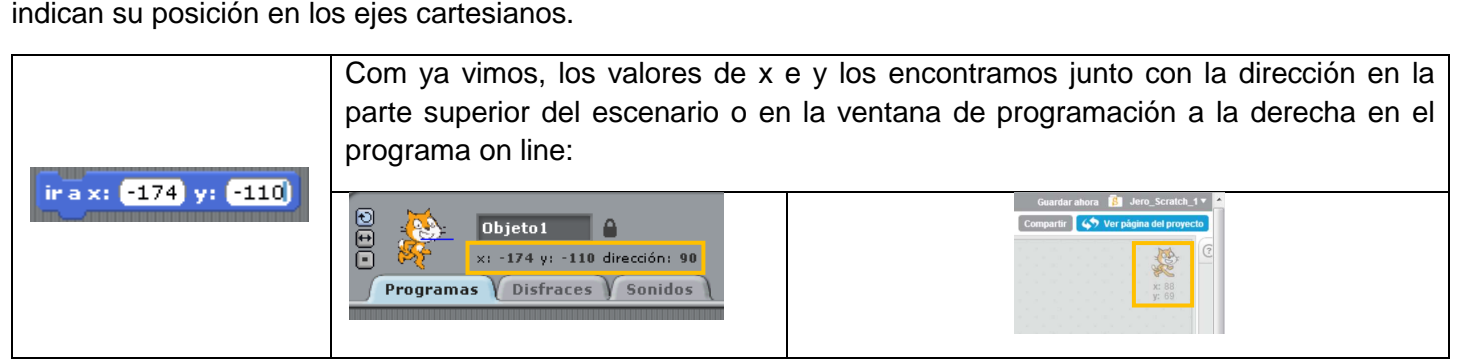

 Vamos a desplazar a Michu, para conseguirlo podemos utilizar dos bloques, deslizar y mover, ¿cuál debemos utilizar? Depende de lo que más nos guste, con la opción deslizar se desplaza simplemente, con mover y un bucle, conseguimos que se desplace y a la vez de sensación de animación.

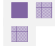

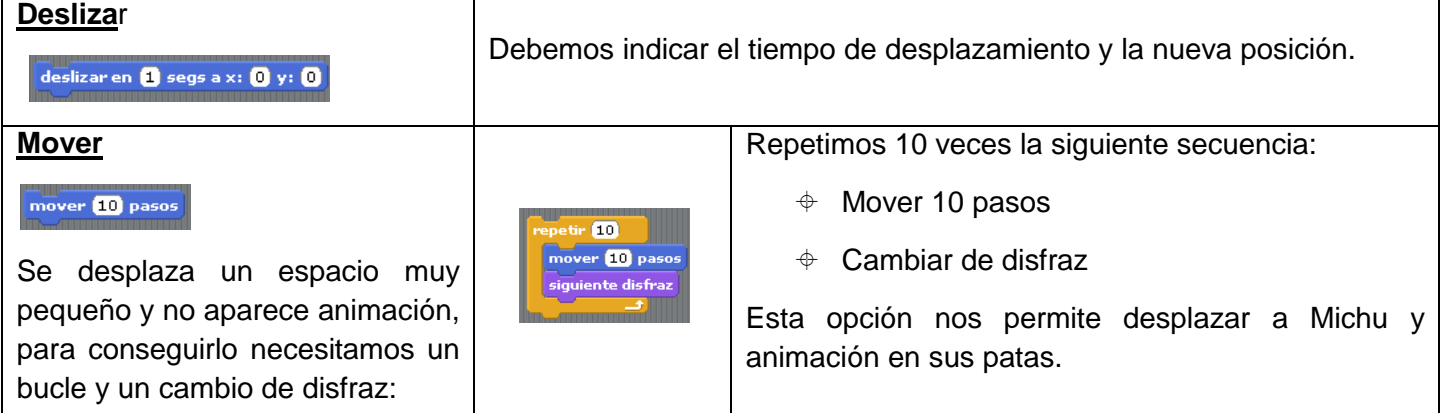

¿Cómo conseguir que Michu interactúe con la persona que maneja el programa? Vamos a establecer una conversación empleando los bloques de apariencia y los sensores

Nos presentamos:

decir **iHola!** por 2 segundos

Le preguntamos su nombre desde la opción sensores para poder detectar la respuesta:

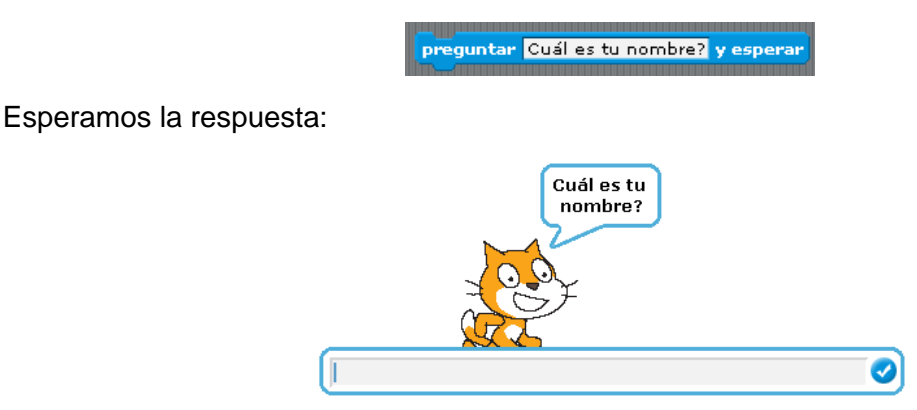

 Ahora vamos a responderle utilizando su nombre, esto hace que debamos incluir la propia respuesta obtenida antes en nuestro diálogo. En el bloque decir sólo tenemos un espacio para incluir el texto.

 ¿Cómo consigo aumentar el número de huecos para escribir? Desde el panel operadores disponemos de esta opción:

unir hola mundo

Vamos a incluir en nuestro dialogo (decir), hola y la respuesta.

¿Cómo incorporamos la respuesta?, desde el panel sensores donde nos encontramos con el bloque respuesta de manera que nos queda:

> decir unir hola (respuesta) por 2 segundos \_\_\_\_\_\_\_\_\_\_\_\_\_\_\_\_\_\_\_\_\_\_\_\_\_\_\_\_\_\_\_\_

NOTA: Incluye un espacio después de hola para evitar que aparezca el hola y la respuesta unidas.

一體 器

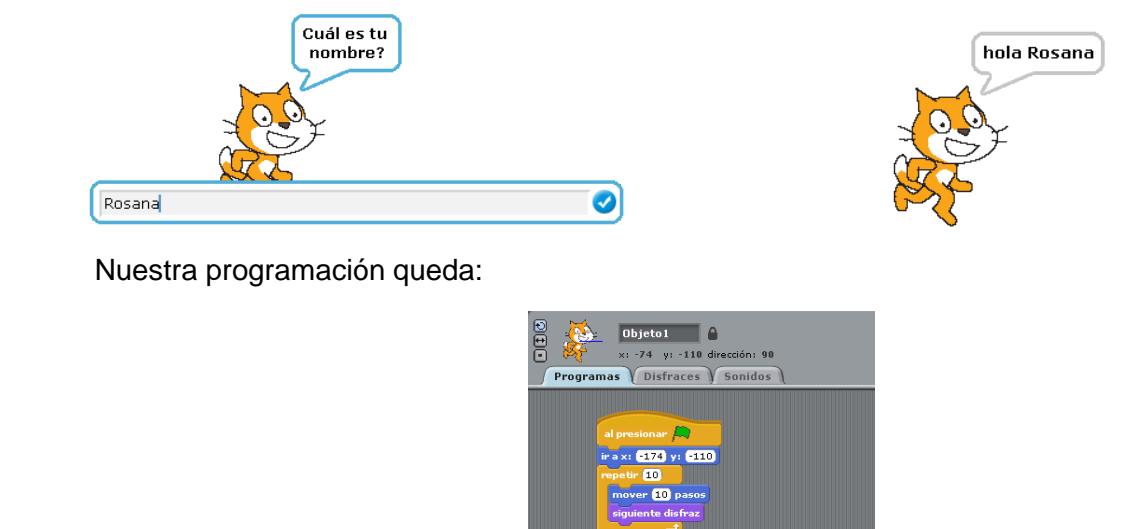

 Ya sabemos iniciar el programa, fijar la posición inicial de nuestro personaje u objeto, desplazarlo con o sin animación, presentarnos y mantener un diálogo.

¿Y si queremos desplazarnos con un determinado ángulo y no simplemente en dirección horizontal?

Desde el panel movimiento tenemos el bloque apuntar en dirección:

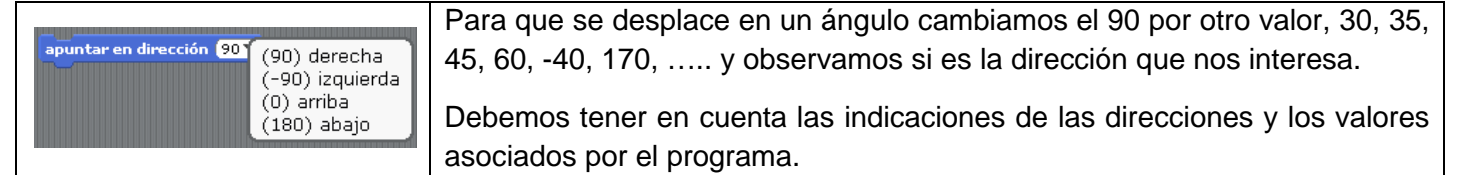

# **Cambiar de escenario**

 Hasta ahora hemos trabajado con un personaje situado sobre un fondo blanco, pero podemos incorporar uno de los fondos o escenarios ya preinstalados en el programa o incorporar una foto propia. Vamos a ver como conseguirlo.

Empezaremos trabajando con uno de los fondos preestablecidos por el programa:

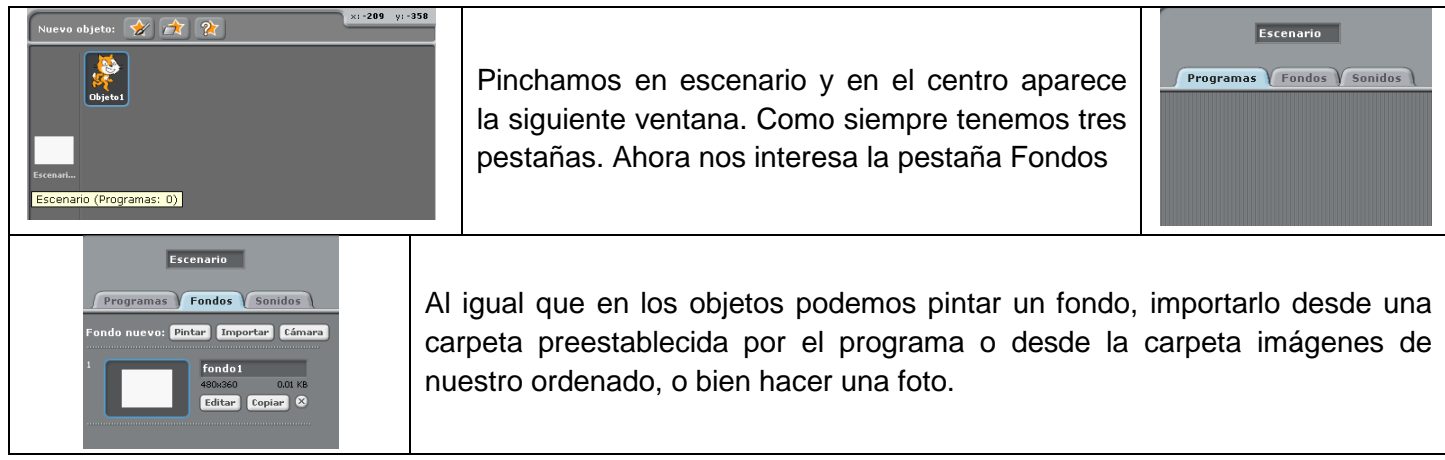

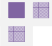

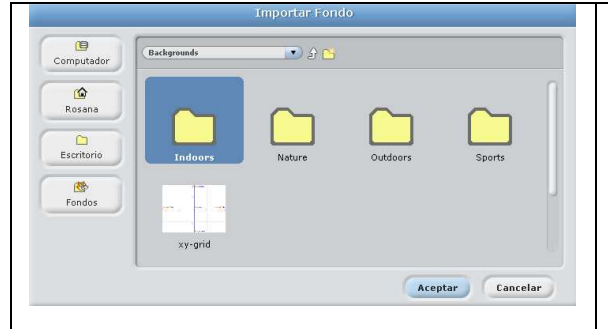

Si seleccionamos la opción Importar se nos abre una nueva ventana con las carpetas incluidas en el programa con fondos de interiores, exteriores, naturaleza, deportes o ejes de coordenadas.

Si queremos una imagen propia, podemos acceder a ella desde el lateral izquierdo que nos permite ir a nuestros archivos en el ordenador.

Seleccionamos uno de los fondos de naturaleza:

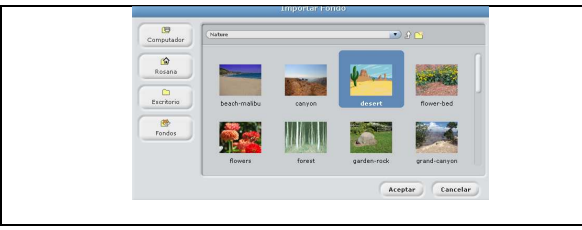

Aceptamos y tenemos nuestro fondo:

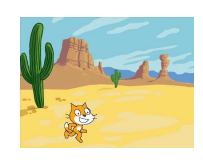

¿Y si queremos cambiar de escenario?

Para cambiar de escenario debemos enviar una señal que indique ese cambio y una respuesta al mismo. Previamente importamos al escenario nuestro nuevo fondo de la misma manera que hicimos con el fondo desert. Importamos el situado más abajo llamado woods-an-bench

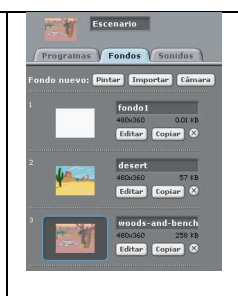

### ¿Quién o qué debe enviar y recibir la señal?

El hilo de continuidad de nuestro proyecto es el personaje u objeto, él envía la señal

### ¿Quién debe recibirla?

 En este caso queremos que cambie el escenario luego es el escenario el que recibe la señal y responde ante ella.

Vamos al panel control y vemos estos bloques:

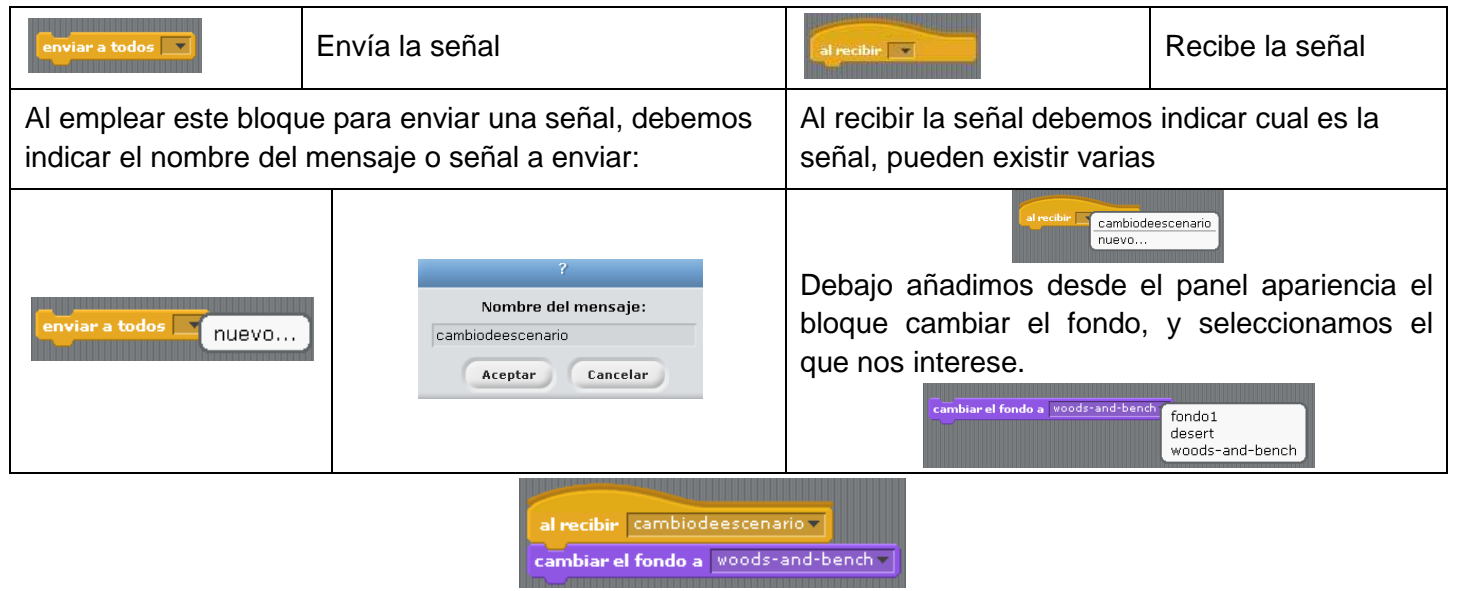

一體  $\frac{1}{1000}$ 

¿Probaste la solución?, ¿algún problema?

Seguro que ahora ha desaparecido tu fondo inicial, desert y sólo aparece el último, ¿por qué?.

 Para que un objeto, personaje o fondo se muestre en la pantalla es necesario indicarle que aparezca y eso lo conseguimos desde el panel control con el bloque al presionar bandera verde.

 Para que se muestre el fondo inicial debemos situar este bloque de inicio y el fondo que queremos en primer lugar:

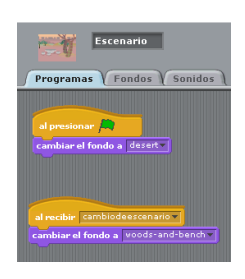

 ¿Qué ocurre si lo que queremos es incorporar un nuevos personaje y que desaparezca el que ya teníamos?

 Siguiendo con nuestro ejemplo queremos que se incorpore a nuestra historia un simpático elefante y el gato desaparezca. El proceso es similar al anterior, hay que enviar una señal y producir una respuesta al llegar esa señal, pero a diferencia del fondo aquí es necesario incorporar el bloque situado en el panel apariencia de esconder o mostrar objeto.

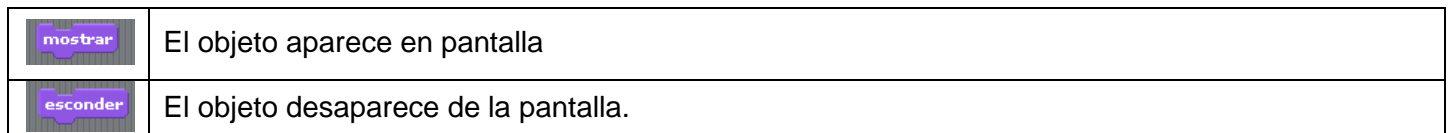

Vamos a ver el funcionamiento. Lo primero es incorporar nuestro nuevo personaje:

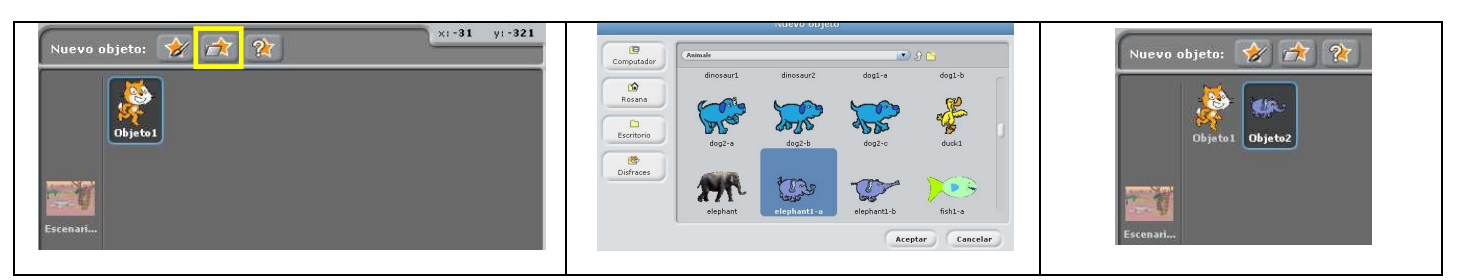

Si analizamos el panel disfraces vemos elefante-a, pero no elefante-b, que debemos importarlo desde aquí:

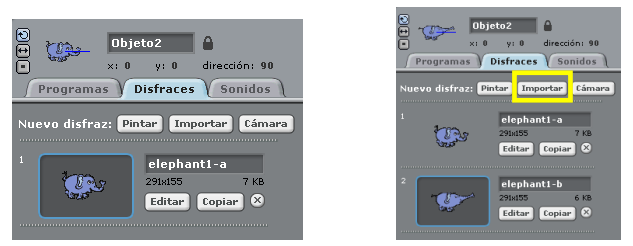

 Para que nuestro nuevo personaje intervenga en el programa debemos incluirlo con el bloque iniciar al presionar la bandera verde pero, como no queremos que aparezca desde el principio le decimos que se esconda:

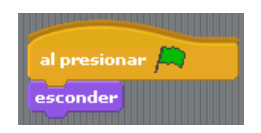

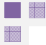

 Vamos a lograr la aparición del elefante con el nuevo escenario y a la vez que desaparezca Michu. Enviamos a todos la señal cambiode escenario y nos queda:

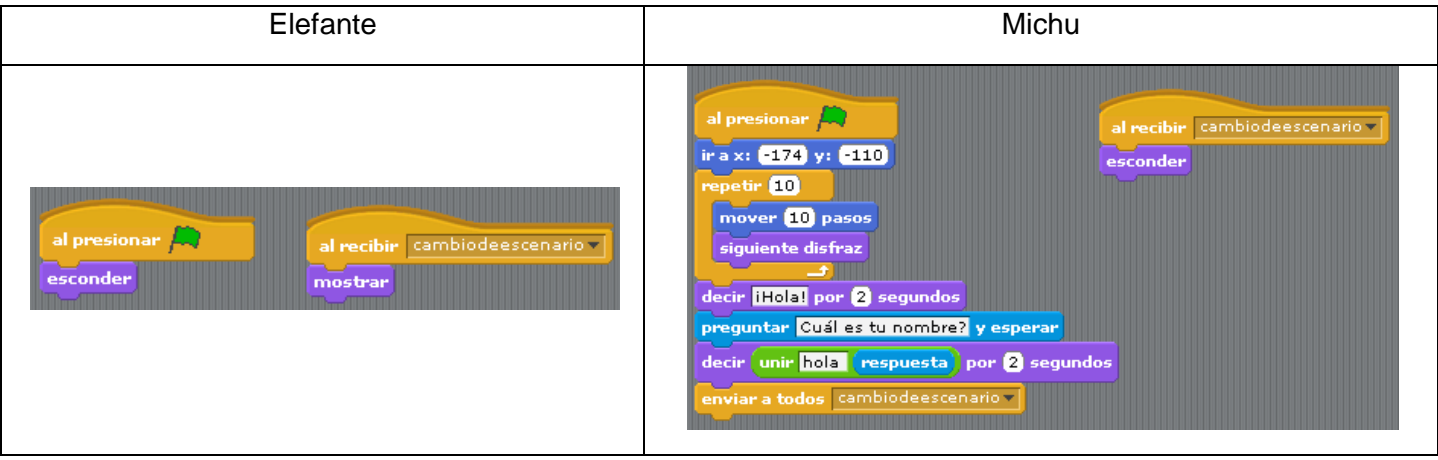

 $\begin{array}{|c|} \hline \hline \hline \hline \hline \hline \hline \hline \end{array}$